# *Pello V3.5*

## Sterownik kotła pelletowego

Skrócona instrukcja – pierwsze uruchomienie

**Niniejsza instrukcja jest skróconą wersją instrukcji obsługi sterownika Pello v3.5. Przedstawiono tu podstawowe czynności podczas pierwszego rozpalania kotła. Przed rozpoczęciem korzystania ze sterownika należy zapoznać się z warunkami gwarancji i instrukcją obsługi, a w szczególności z ogólnymi warunkami bezpieczeństwa oraz przeznaczeniem urządzenia.** 

**Przed rozpoczęciem pracy z urządzeniem należy sprawdzić czy obudowa sterownika, jego elementy lub przewody zasilające nie są uszkodzone. Nie wolno dokonywać żadnych prac montażowych i instalacyjnych w sterowniku bez uprzedniego wyłączenia go spod napięcia oraz wyjęcia wtyczki przewodu zasilającego z gniazda zasilającego.**

**Należy również sprawdzić poprawność podłączenia odbiorników: dmuchawa, podajnik, pompy oraz siłownik zaworu do sterownika.**

 **UWAGA: Przed pierwszym uruchomieniem urządzenia należy sprawdzić położenie rusztu paleniska w palniku. Ruszt ten powinien być maksymalnie wysunięty w komorze spalania. Po przełączeniu sterownika w tryb pracy: auto i przejściu palnika w tryb rozpalania/grzania cięgno rusztu powinno być schowane.**

**W przypadku niewłaściwego położenia tego elementu należy sprawdzić ustawienia palnika – instrukcja palnika.**

> *Elektro-System s.c.* ul. Sienkiewicza 25; 99-300 Kutno

[www.eSterownik.pl](http://www.eSterownik.pl/) **WEE**REN Tel: 24 253 76 63; 24 355 05 63 **[serwis@elektro-system.com](mailto:serwis@elektro-system.com)** Mob: 605 780 882; Fax: 24 355 05 73

Przed pierwszym uruchomieniem sterownik należy podłączyć do zasilania – wtyczkę zasilającą wpiąć do gniazda zasilającego z poprawnie podłączonym uziemieniem. Kolejnym krokiem jest załączenie sterownika poprzez przełączenie przełącznika znajdującego się na obudowie sterownika w pozycję 1. Na ekranie wyświetlacza pojawi się okno startowe z testem pamięci a następnie wyświetli się numer wersji oprogramowanie i kolejno okno powitalne z nazwą sterownika. Po poprawnej weryfikacji pamięci zobaczymy główne okno panelu sterującego – Ilustracja 1.

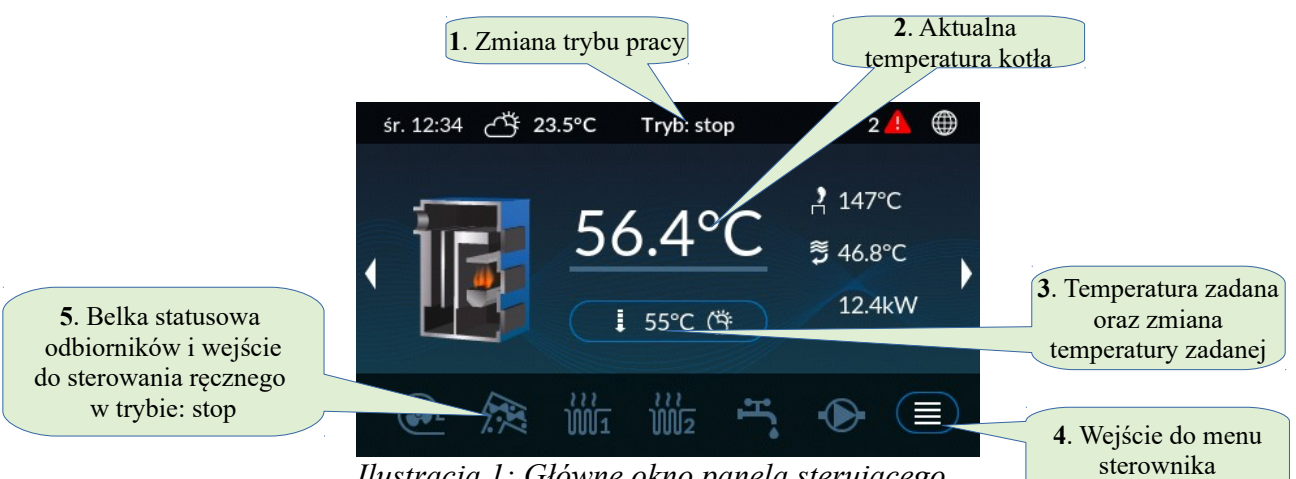

*Ilustracja 1: Główne okno panela sterującego.*

### **1. Kalibracja palnika**

Celem kalibracja palnika jest zmierzenia dawki paliwa podawanego do palnika. W tym celu należy:

- 1. Przygotuj pojemnik typu wiadro plastikowe czy pusty worek po pelletach.
- 2. Napełnij rurę podajnika górnego pelletem. W trybie: stop naciśnij na belkę z urządzeniami belka statusowa 5 na ilustracji 1 – w nowym oknie naciśnij na ikonę podajnika  $\mathbb{R}^2$ Odczekaj aż podajnik napełni się pelettem i wyłącz go. Wróć do ekranu głównego.
- 3. Odepnij rurę elastyczną z górnego podajnika od palnika i podstaw przygotowany pojemnik pod podajnik górny tak aby pellety z podajnika trafiały do pojemnika.
- 4. Potrzebna będzie również waga do zważenia wysypanego pelletu. Na wadze zważ pusty pojemnik i zapamiętaj jego wagę – tarę.
- 5. Wejdź do menu sterownika przycisk 4 na ekranie głównym wyświetlacza Ilustracja 1.
- 6. W oknie, które się pojawi, należy nacisnąć ikonę *Parametry zaawansowane.*
- 7. Pojawi się kolejne okno, w którym należy przewinąć listę w dół, aż pojawi się pozycja *Kalibracja palnika* – naciśnij na ten napis.
- 8. W kolejnym oknie *Kalibracja podajnika* naciśnij przycisk start. Rozpocznie się odliczanie czasu oraz zostanie uruchomiony podajnik górny napełniając przygotowany pojemnik pelletem.
- 9. Po upływie wskazanego czasu podajnik się zatrzyma, a proces odliczania czasu zostanie zakończony. Automatycznie pojawi się okno *Wydajność podajnika po kalibracji*.
- 10. Zdejmij pojemnik z wsypanym pelletem i zważ na wadze. Odejmij wagę pustego pojemnika od wagi pojemnika z pelletem. Uzyskaną wartość wprowadź w oknie *Wydajność podajnika po kalibracji*. Wagę pelletu podaj w gramach i zatwierdź zielonym przyciskiem
- 11. Po wprowadzeniu wartości wrócisz do listy w parametrach zaawansowanych. Naciskając strzałkę w górnym lewym rogu dwa razy, wrócisz do okna głównego .

#### **2. Przełączenie sterownika w tryb automatyczny**

W celu uruchomienia procesu rozpalania należy sterownik przełączyć w tryb automatyczny. W oknie głównym należy nacisnąć pozycję 1 – zmiana trybu pracy – patrz Ilustracja 1. Po naciśnięciu tego pola pojawi nam się okno z prośbą wybrania trybu pracy – należy zaznaczyć *tryb automatyczny* i potwierdzić przyciskiem - patrz Ilustracja 2. Rozpocznie się procedura rozpalania a po poprawnym rozpaleniu nastąpi praca automatyczna sterownika.

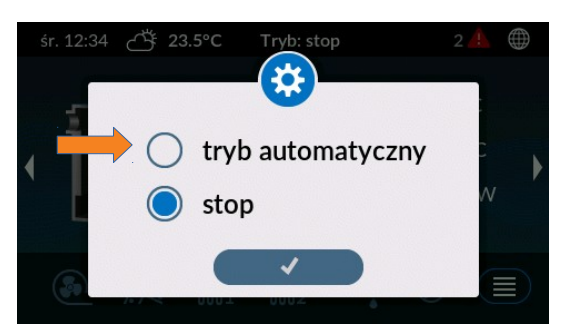

*Ilustracja 2: Okno wyboru trybu pracy.*

#### **3. Ustawienie trybu spalania**

W celu ustawienia trybu spalania oraz zmiany parametrów dla procesu spalania należy wykonać czynności przedstawione na poniższej ilustracji:

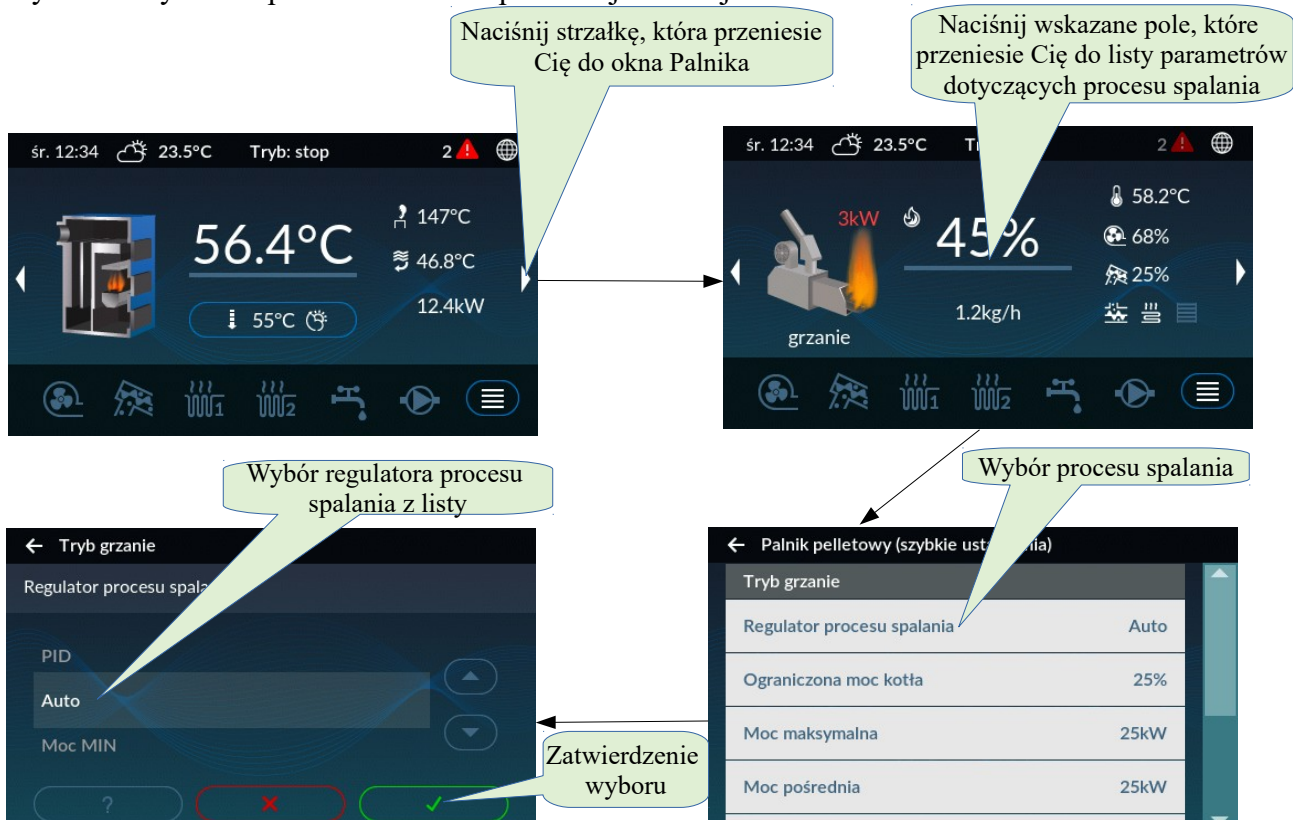

Dokładny opis poszczególnych parametrów oraz sposób działania algorytmów spalania znajdują się w instrukcji obsługi sterownika Pello v3.5. Instrukcja dołączona jest do każdego sterownika oraz dostępna jest na stronie: [esterownik.pl/nasze-produkty/pello](http://esterownik.pl/nasze-produkty/pello)

#### **4. Ustawienia trybu pracy obwodu C.O.**

W celu poprawnego funkcjonowania instalacji grzewczej należy ustawić tryb pracy danego obwodu C.O. W tym celu należy, w parametrach danego obwodu C.O., dokonać wyboru pracy obwodu C.O. zgodnie z instalacją jaka jest wykonana.

W przypadku obwodu C.O.1 mamy możliwość ustawienia pracy siłownika zaworu n- drogowego. W celu aktywacji pracy siłownika zaworu n-drogowego należy wybrać właściwą opcję z siłownikiem zaworu n-drogowego w typie obwodu C.O.1. Opis podłączenia siłownika zaworu n-drogowego oraz podłączenia czujnika temperatury za zaworem znajduje się w instrukcji sterownika. W przypadku siłownika zaworu n-drogowego należy również sprawdzić czy prawidłowo się porusza siłownik – kierunek obrotu siłownika. W przypadku odwrotnej pracy należy zmienić kierunek poruszania się siłownika – można tego dokonać w Parametrach zaawansowanych → Kierunek otwierania zaworu. Poniżej przedstawiono sposób ustawienia obwodu C.O.1 dla pracy z siłownikiem zaworu n-drogowgo oraz regulatora pokojowego.

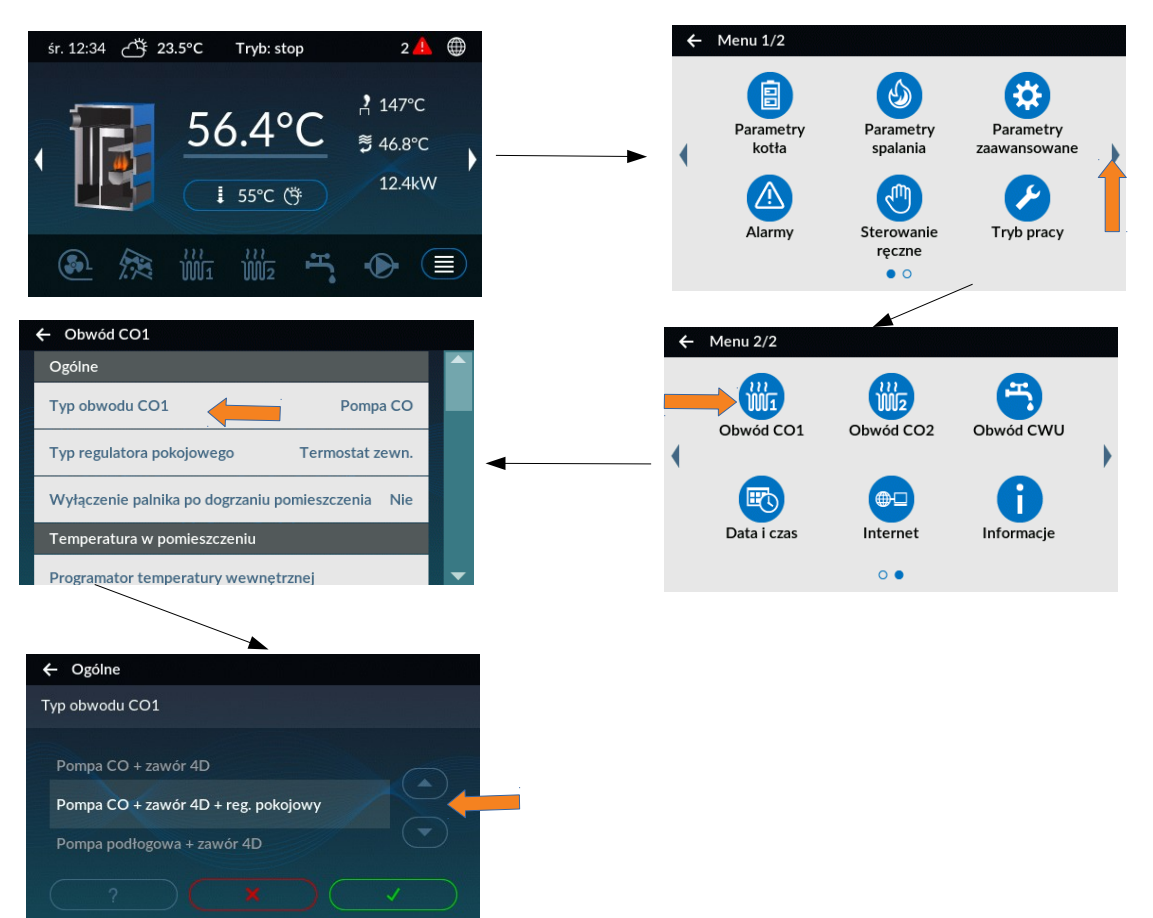